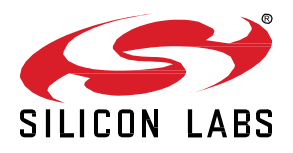

# **UG495: Silicon Labs Wi-SUN Developer's Guide**

This document is a reference for those developing applications using the Silicon Labs Wi-SUN (Wireless Smart Ubiquitous Network, Field Area Network) SDK (Software Development Kit). The guide covers the (Wi-SUN) stack architecture, application development flow, steps to configure the application Wi-SUN radio settings and advanced debug features. This version applies to the Silicon Labs Wi-SUN SDK version 1.x.x and higher.

The purpose of this document is to fill in the gaps between the Silicon Labs Wi-SUN Field Area Network (FAN) API reference, Gecko Platform references, and documentation for the target EFR32xG part. This document provides details that will help developers optimize their application for their target environment.

**KEY POINTS**

- Wi-SUN SDK stack, including firmware and application project structure, and software components
- Application development quidelines
- Wi-SUN radio configuration
- Advanced tools to test and debug a Wi-SUN application

## **Table of Contents**

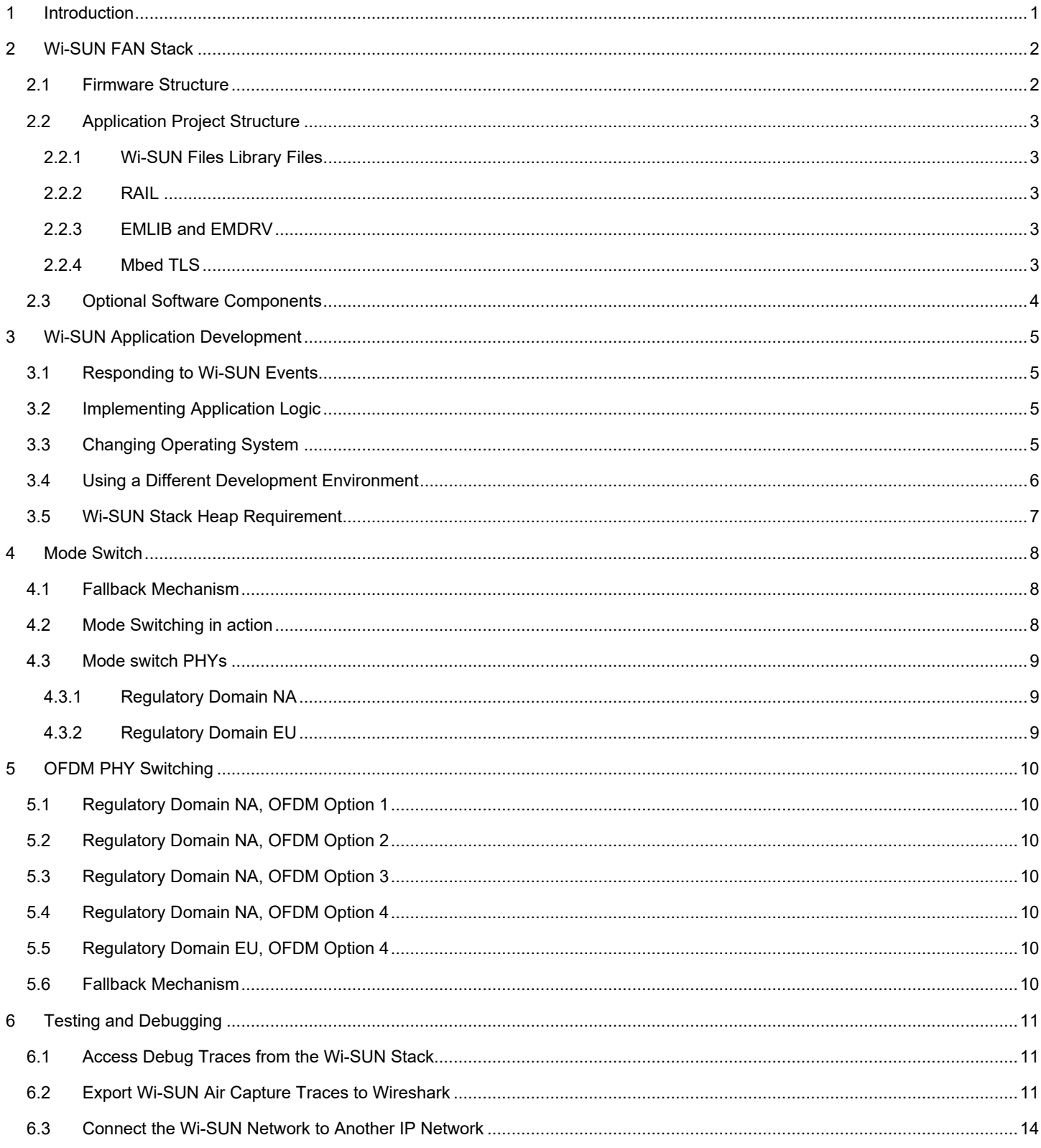

## <span id="page-2-0"></span>**1 Introduction**

This document contains information for anyone developing applications in the Silicon Labs Wi-SUN SDK. It assumes that the current version of the Silicon Labs Wi-SUN SDK has been installed and that the developer is familiar with creating and flashing applications, and with the functionality available as a starting point in the example files contained in the SDK. If you are not familiar with these items, and are just getting started, see the [Simplicity Studio 5 User's Guide](https://docs.silabs.com/simplicity-studio-5-users-guide/latest/ss-5-users-guide-overview/) and [QSG181: Silicon Labs Wi-SUN Quick-Start Guide.](https://www.silabs.com/documents/public/quick-start-guides/qsg181-wi-sun-sdk-quick-start-guide.pdf) For more information about configuring a Wi-SUN network, see [AN1332: Silicon Labs Wi-SUN Network Setup and Configuration.](https://www.silabs.com/documents/public/application-notes/an1332-wi-sun-network-configuration.pdf)

The Silicon Labs Wi-SUN API reference that matches the installed SDK is available on the Simplicity Studio DOCUMENTS tab. All versions are available at [https://docs.silabs.com/wisun/latest/wisun-stack-api/.](https://docs.silabs.com/wisun/latest/wisun-stack-api/)

## <span id="page-3-0"></span>**2 Wi-SUN FAN Stack**

#### <span id="page-3-1"></span>**2.1 Firmware Structure**

The following figure describes the high-level firmware structure. The developer creates an application on top of the stack, which Silicon Labs provides as a precompiled object-file, enabling the Wi-SUN connectivity for the end-device.

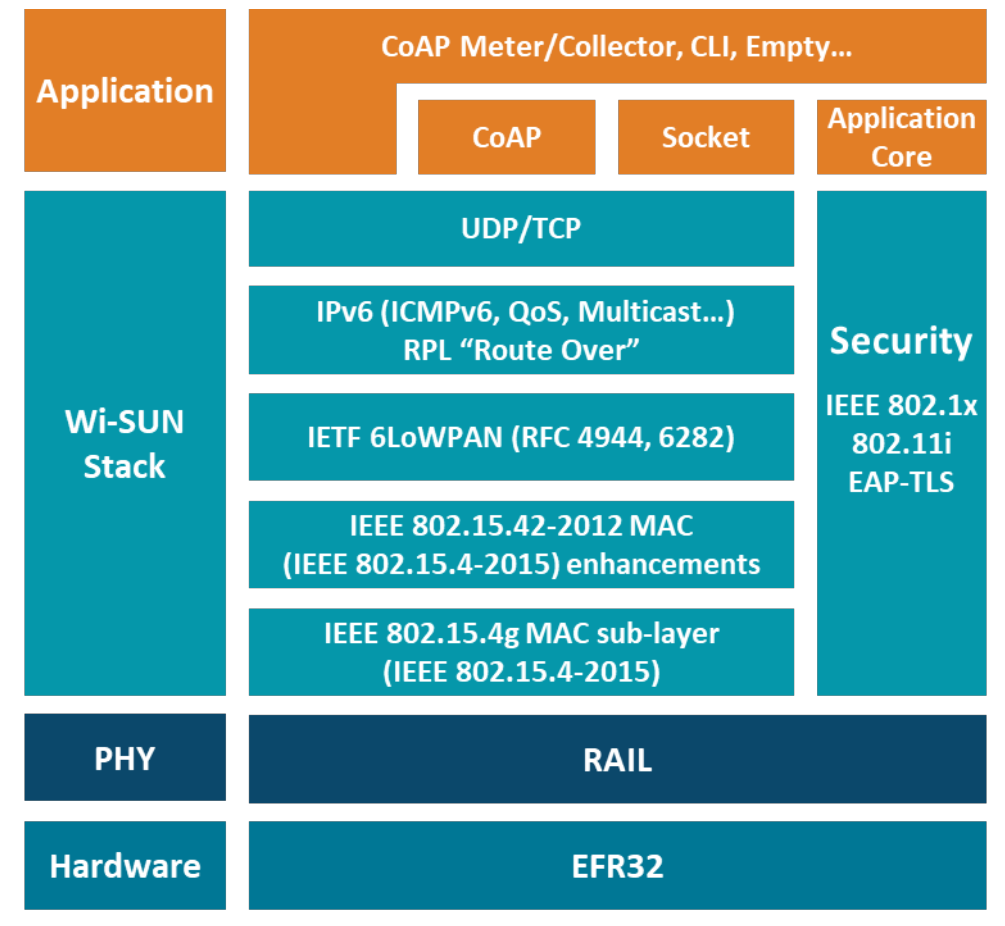

**Figure 2.1. Wi-SUN Stack Architecture Block Diagram**

The Wi-SUN stack contains following blocks.

- Wi-SUN stack Wi-SUN functionality consisting of an IP stack, MAC layer, the routing protocol (RPL), and security manager.
- Wi-SUN RF test plugin Optional software component to add an API to perform RF tests (for example, create an RF tone).
- Wi-SUN Util Functions Optional software component to add helper functions to inform the application about the Wi-SUN PHY configured in the RAIL configuration file.

#### <span id="page-4-0"></span>**2.2 Application Project Structure**

<span id="page-4-1"></span>This section explains the application project structure and the mandatory and optional resources that must be included in the project.

#### **2.2.1 Wi-SUN Files Library Files**

The Wi-SUN stack libraries are summarized in the following table.

#### **Table 2.1. Wi-SUN Stack Libraries**

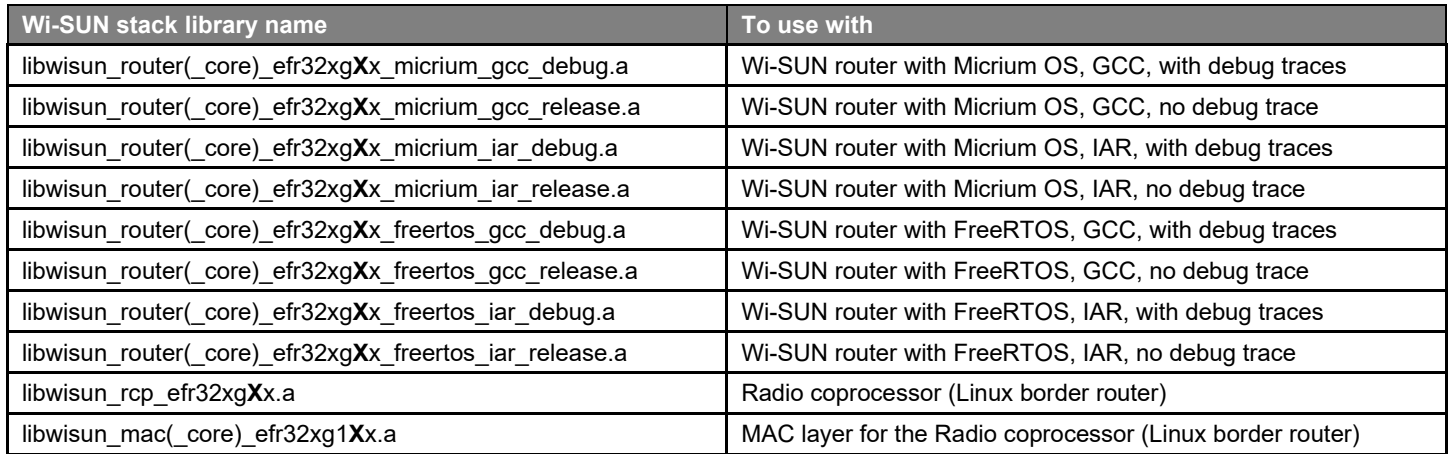

<span id="page-4-2"></span>The Wi-SUN stack library file names containing " core " do not support the LFN feature. The X stands for the supported MCU generation. The file names containing "\_efr32xg1x\_" are built to run on Series 1 MCUs and those containing "\_efr32xg2x\_" are built to run on Series 2 MCUs.

#### **2.2.2 RAIL**

<span id="page-4-3"></span>The Wi-SUN stack uses RAIL to access the radio and RAIL libraries needs to be linked with Wi-SUN stack. RAIL has separate libraries for each device family and for single- and multi-protocol environments. RAIL libraries are provided in the Gecko SDK Suite. For more information refer to *UG103.13: RAIL Fundamentals* and other RAIL documentation.

#### **2.2.3 EMLIB and EMDRV**

<span id="page-4-4"></span>The Wi-SUN stack uses EMLIB and EMDRV libraries to access EFR32 hardware. EMLIB and EMDRV peripheral libraries are provided in source code, and they must be included in the project. EMLIB and EMDRV are part of the Gecko SDK Suite. For more details on EMLIB and EMDRV, see platform EMDRV documentation and EMLIB documentation on [https://docs.silabs.com.](https://docs.silabs.com/)

#### **2.2.4 Mbed TLS**

The Wi-SUN stack uses the Mbed TLS library for cryptographic operations. The Mbed TLS library is provided in source code and must be included in the project. Mbed TLS is part of the Gecko SDK Suite. For more details, refer to the Mbed TLS documentation.

#### <span id="page-5-0"></span>**2.3 Optional Software Components**

In addition to the Wi-SUN stack core functionality, the Wi-SUN SDK contains optional software components that you can leverage to customize the application. Add those components in the SOFTWARE COMPONENTS tab of a project, as shown in the following figure:

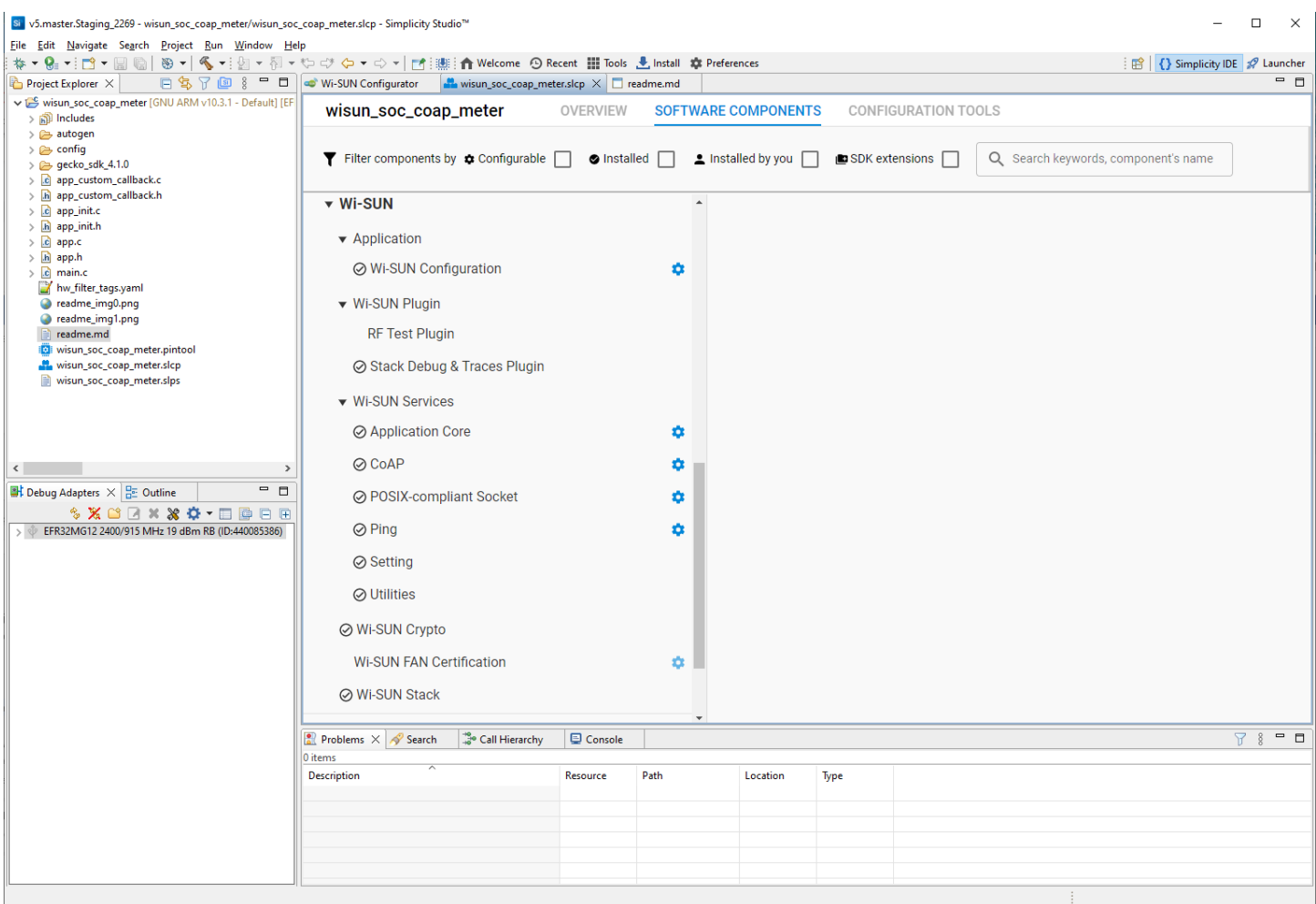

#### **Figure 2.2. Wi-SUN Software Components**

There are four important components:

- Application core: Provides application basic functionalities like event handling, callback management, and the Wi-SUN network connection.
- CoAP: Provides a Constrained Application Protocol (CoAP) implementation running on top of the Wi-SUN stack. The CoAP component should be used as an example of implementation of other software libraries on top of the Silicon Labs Wi-SUN stack.
- iPerf: Provides a widely supported tool to evaluate throughput on IP interfaces. The implementation can interoperate with other iPerf2 implementations. It currently only supports UDP server and client modes.
- POSIX-Compliant Socket: Provides a POSIX-like socket API on top of the standard Wi-SUN stack socket API. In addition to the API abstraction, this component makes the socket accesses thread-safe.

For the complete software documentation, visit <https://docs.silabs.com/wisun/latest/wisun-stack-api/sl-wisun-services>.

## <span id="page-6-0"></span>**3 Wi-SUN Application Development**

To get started with Wi-SUN application development, Silicon Labs recommends that you become familiar with different Wi-SUN sample applications. Then, you can use the Wi-SUN SoC Empty sample application as a template and a starting point for a new application.

The development of a Wi-SUN application consists of two main steps:

- 1. Responding to the events raised by the Wi-SUN stack.
- 2. Implementing additional application logic.

Optionally, you can change several Wi-SUN application settings with a few clicks:

- 1. Operating system used by the application.
- <span id="page-6-1"></span>2. IDE (Integrated Development Environment) used during the development.

#### **3.1 Responding to Wi-SUN Events**

A Wi-SUN application is event-driven. The Wi-SUN stack generates events when a connection is successful, data has been sent, or an IP packet is received. The application has to handle these events in the sl wisun on\_event() function. The prototype of this function is implemented in app.c. To handle more events, the switch-case statement of this function can be created and extended. For the list of Wi-SUN events, visit [https://docs.silabs.com.](https://docs.silabs.com/)

#### <span id="page-6-2"></span>**3.2 Implementing Application Logic**

Additional application logic can be implemented in the app\_task() function, defined in app.c. The app\_task() function is called once after the device is booted and the Wi-SUN stack is initialized. Most Wi-SUN applications' first step is to call sl wisun join() to connect the Wi-SUN device to a Wi-SUN border router. The remaining implementation is up to the developer. Visit [https://docs.silabs.com](https://docs.silabs.com/) to check the list of Wi-SUN APIs available to the application.

#### <span id="page-6-3"></span>**3.3 Changing Operating System**

Simplicity Studio 5 provides the ability to easily replace software components. This feature is leveraged to change the Real-Time Operating System (RTOS) used by the application and the Wi-SUN stack. To change the RTOS, complete these steps:

- 1. Go to the project **SOFTWARE COMPONENTS** tab.
- 2. Uninstall the **Micrium OS Kernel** component (default RTOS).

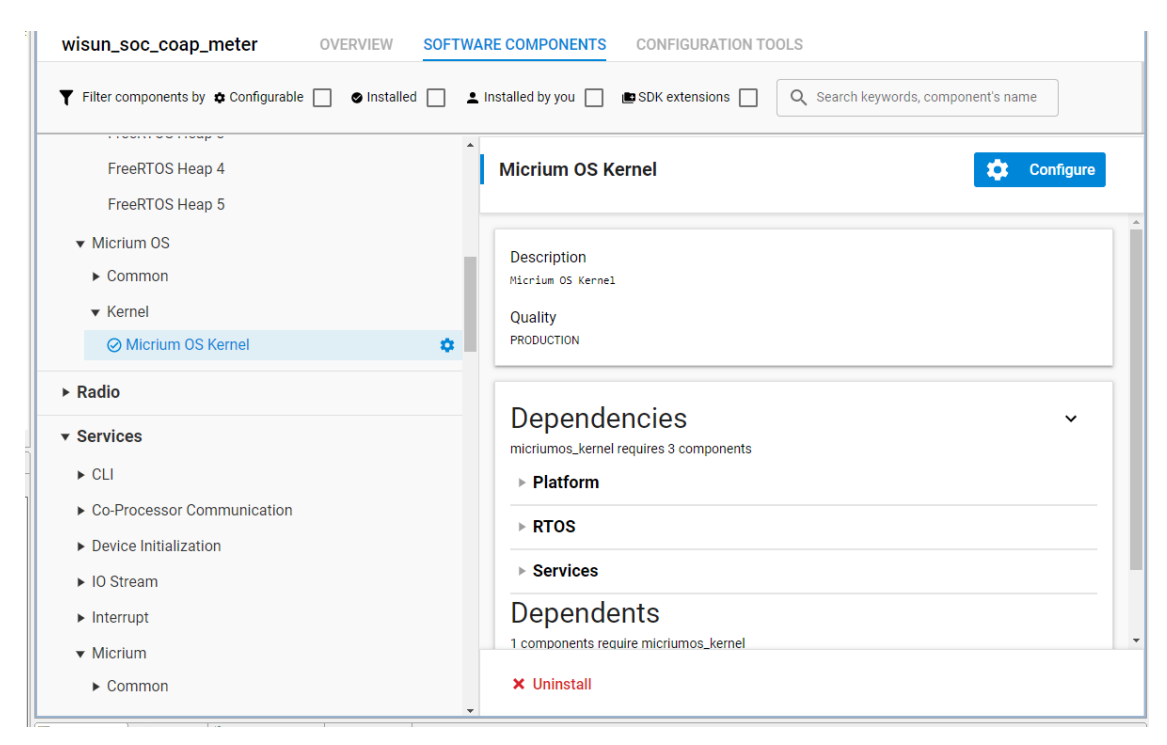

#### 3. Install the **FreeRTOS** component.

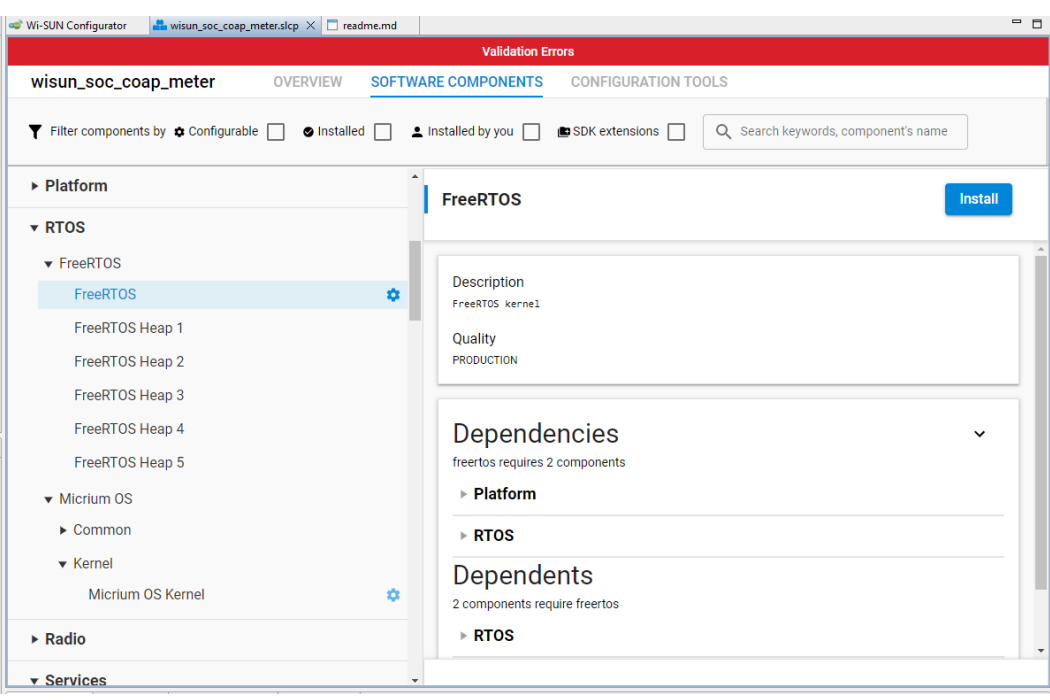

#### <span id="page-7-0"></span>**3.4 Using a Different Development Environment**

In addition to Simplicity Studio 5, you can use alternative Integrated Development Environment (IDEs). To generate a GCC makefile or an IAR Embedded Workbench project:

- 1. Go to the **OVERVIEW** tab.
- 2. Scroll down to the end of the Target and Tool Settings card and click **Change Target/SDK/Generators**.
- 3. In the CHANGE PROJECT GENERATORS list, select the type of projects to be generated.
- 4. Click **Save** and wait for Simplicity Studio to generate the project.

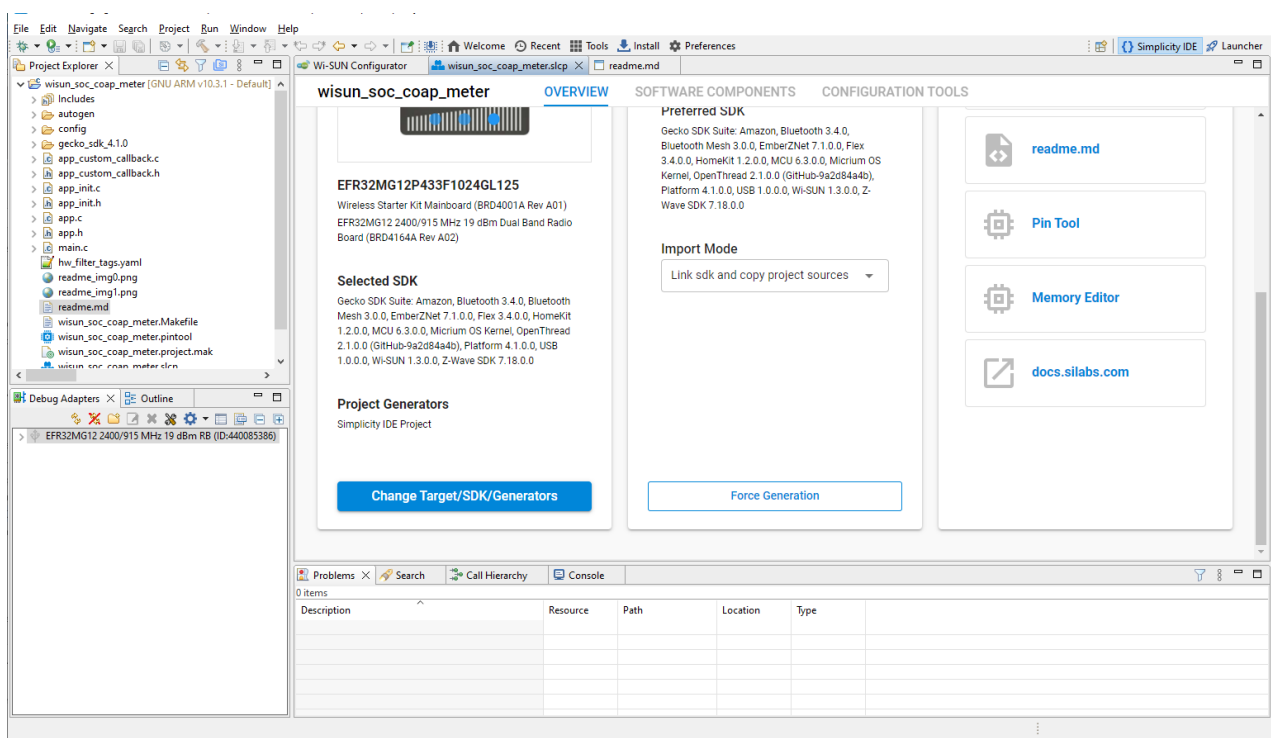

#### <span id="page-8-0"></span>**3.5 Wi-SUN Stack Heap Requirement**

The Wi-SUN stack relies on dynamic memory allocation to function. It stores received and outgoing packets, security tokens, routing information, and more. The peak memory requirement is reached during the connection to a Wi-SUN network, especially during the authentication step. The heap size is defined under the *config/sl\_memory\_config.h* file in the Wi-SUN sample applications. By default, the heap size is configured through the SL\_HEAP\_SIZE define and is equal to 0x10000.

```
// <o SL_HEAP_SIZE> Minimum heap size for the application.
// <i> Default: 2048
// <i> Note that this value will configure the c heap which is normally used by
// <i> malloc() and free() from the c library. The value defines a minimum heap
// <i> size that is guaranteed to be available. The available heap may be larger
// <i> to make use of any memory that would otherwise remain unused.
#ifndef SL_HEAP_SIZE
   #define SL_HEAP_SIZE 0x10000
```
#### **#endif**

This heap size is largely inflated to accommodate potential application level requirements. The bare minimum heap size recommended to run the Wi-SUN stack is 0xC000.

In addition to the standard heap size requirement, the Wi-SUN stack relies on an RTOS: Micrium OS or FreeRTOS. The stack requires a number of tasks, queues, mutexes to be created. The size of this memory pool is defined either by:

- LIB\_MEM\_CFG\_HEAP\_SIZE when using Micrium OS
- configTOTAL\_HEAP\_SIZE when using FreeRTOS when using the heap\_4 implementation

## <span id="page-9-0"></span>**4 Mode Switch**

The EFR32FG25 device supports the Wi-SUN FAN stack with the Mode Switch feature for OFDM and FSK PHYs specified in the Wi-SUN PHY Specification Revision 1VA8.

The purpose of Mode Switch is to allow data communication between nodes with a higher throughput PHY than the base PHY. Signaling still occurs using the base PHY. The Base PHY is always FSK and is set for the entire PAN. Mode switching can occur between the base (FSK) PHY and FSK or OFDM PHYs (with different MCS levels within the same OFDM option). POM-IEs (PHY Operating Mode Information Elements) are transmitted between neighboring nodes to mutually discover Mode Switching capabilities. Mode switching is only possible using PHYs listed in both nodes POM-IEs. Mode switching is signaled via the PHR (PHY Header) 'Mode Switch' field of a PPDU (PHY Protocol Data Unit) for the next PPDU, as per IEEE 802.15.4-2020 (section 'Mode Switch PHR').

To test Mode Switch for the OFDM or FSK modulations with the Wi-SUN stack, use the **Wi-SUN - SoC Border Router** project for the border router alongside the **Wi-SUN - SoC CLI** project for the node devices.

The mode switching feature can be used from the wisun\_cli and wisun\_brcli applications with the command:

wisun mode switch [Mode Switch mode] [PhyModeID] [MAC Address]

The command parameters are:

- Mode switch mode:
	- $0 =$  Mode Switch disabled for the selected neighbor(s)
		- wisun mode switch 0 PhyModeID [MAC Address]
		- The [PhyModeID] parameter is ignored in this case.
		- MAC Address: MAC address of the neighbor(s). Either a single neighbor, or ff:ff:ff:ff:ff:ff:ff:ff:ff or all neighbors
	- 1 = Mode Switch enabled with a specific PhyModeID for the selected neighbor(s)
		- wisun mode switch 1 PhyModeID ff:ff:ff:ff:ff:ff:ff:ff
			- Required before using [Mode Switch mode] 2
				- When [MAC Address] is ff:ff:ff:ff:ff:ff:ff:ff:ff:ff, the global PhyModeID is set to [PhyModID] for all neighbors.
		- wisun mode switch 1 PhyModeID [MAC Address]
		- PhyModeID: PhyModeID to switch to
		- MAC Address: MAC address of the neighbor(s). Either a single neighbor, or ff:ff:ff:ff:ff:ff:ff:ff:ff or all neighbors
	- $2$  = Mode Switch enabled with the global PhyModeID for a unique neighbor
		- wisun mode switch 2 PhyModeID [MAC Address]
		- The [PhyModeID] parameter is ignored in this case.
		- ff:ff:ff:ff:ff:ff:ff:ff cannot be used.
		- The global PhyModeID must have been previously set with wisun mode switch 1  $x=x$ ff:ff:ff:ff:ff:ff:ff:ff.
		- MAC Address: MAC address of the neighbor

<span id="page-9-1"></span>Note: Mode Switch only applies to unicast data frames. Multicast traffic always happens with the base PHY.

#### **4.1 Fallback Mechanism**

<span id="page-9-2"></span>When Mode Switching fails too often with a neighbor (4 times more retries than successes), Mode Switching is disabled for this neighbor.

#### **4.2 Mode Switching in action**

#### Assume 3 neighbors:

- 1. 01:02:03:04:05:06:07:08
- 2. 11:12:13:14:15:16:17:18
- 3. 21:22:23:24:25:26:27:28

1- To use PhyModeId 34 (OFDM option 1, MCS2) globally (for all existing neighbors), the command is:

wisun mode switch 1 34 ff:ff:ff:ff:ff:ff:ff:ff

2- To use PhyModeID 52 (OFDM option 2, MCS4) for the first and second neighbors only, two commands are necessary:

wisun mode\_switch 1 52 01:02:03:04:05:06:07:08 wisun mode\_switch 1 52 11:12:13:14:15:16:17:18

3- To use the global PhyModeID (without the need to specify it) for the second neighbor, the command is:

wisun mode\_switch 2 xx 11:12:13:14:15:16:17:18

4- To disable mode switch for the first neighbor, the command is:

wisun mode\_switch 0 xx 01:02:03:04:05:06:07:08

5- To disable mode switch for all neighbors using the global PhyModeID, the command is:

<span id="page-10-0"></span>wisun mode switch 0 xx ff:ff:ff:ff:ff:ff:ff:ff

#### **4.3 Mode switch PHYs**

<span id="page-10-1"></span>The Wi-SUN stack can switch from the base PhyModeIDs listed below to a set of higher throughput PhyModeIDs, for selected regulatory domains where Mode Switch is specified:

#### **4.3.1 Regulatory Domain NA**

Base PHY:

- PhyModeID 2 (50 kbps FSK, operating mode 1b)
- Possible higher throughput PHYs from PhyModeID 2; Possible higher throughput PHYs:
	- PhyModeID 5 (150 kbps FSK)
	- PhyModeID 6 (200 kbps FSK)
	- PhyModeID 8 (300 kbps FSK)
	- PhyModeID 34 (400 kbps OFDM option 1, MCS2)
	- PhyModeID 35 (800 kbps OFDM option 1, MCS3)
	- PhyModeID 36 (1200 kbps OFDM option 1, MCS4)
	- PhyModeID 37 (1600 kbps OFDM option 1, MCS5)
	- PhyModeID 38 (2400 kbps OFDM option 1, MCS6)

#### <span id="page-10-2"></span>**4.3.2 Regulatory Domain EU**

Base PHY:

• PhyModeID 1 (50 kbps FSK, operating mode 1a)

Possible higher throughput PHYs from PhyModeID 1:

- PhyModeID 3 (100 kbps FSK, operating mode 2a)
- PhyModeID 5 (150 kbps FSK, operating mode 3)
- PhyModeID 84 (150 kbps OFDM option 1, MCS4)
- PhyModeID 85 (200 kbps OFDM option 1, MCS5)
- PhyModeID 86 (300 kbps OFDM option 1, MCS6)

## <span id="page-11-0"></span>**5 OFDM PHY Switching**

The Wi-SUN stack is also able to switch dynamically between OFDM PHYs within a given OFDM option, that is selecting another MCS rate in the same OFDM Option. This is independent from the PPDU mode switch feature.

The purpose here is to reduce the transmission time to save power by selecting the most efficient MCS the link can support.

<span id="page-11-1"></span>NB: A higher bandwidth MCS, even with a significant EVM level, can be more power efficient than a lower bandwidth MCS with no Tx errors, if the data can be corrected at the reception side.

#### **5.1 Regulatory Domain NA, OFDM Option 1**

Possible OFDM PHYs:

- PhyModeID 34 (400 kbps OFDM option 1, MCS2)
- PhyModeID 35 (800 kbps OFDM option 1, MCS3)
- PhyModeID 36 (1200 kbps OFDM option 1, MCS4)
- PhyModeID 37 (1600 kbps OFDM option 1, MCS5)
- PhyModeID 38 (2400 kbps OFDM option 1, MCS6)

#### <span id="page-11-2"></span>**5.2 Regulatory Domain NA, OFDM Option 2**

Possible OFDM PHYs:

- PhyModeID 51 (400 kbps OFDM option 2, MCS3)
- PhyModeID 52 (600 kbps OFDM option 2, MCS4)
- PhyModeID 53 (800 kbps OFDM option 2, MCS5)
- PhyModeID 54 (1200 kbps OFDM option 2, MCS6)

#### <span id="page-11-3"></span>**5.3 Regulatory Domain NA, OFDM Option 3**

Possible OFDM PHYs:

- PhyModeID 68 (300 kbps OFDM option 3, MCS4)
- PhyModeID 69 (400 kbps OFDM option 3, MCS5)
- PhyModeID 70 (600 kbps OFDM option 3, MCS6)

#### <span id="page-11-4"></span>**5.4 Regulatory Domain NA, OFDM Option 4**

Possible OFDM PHYs:

- PhyModeID 84 (150 kbps OFDM option 4, MCS4)
- PhyModeID 85 (200 kbps OFDM option 4, MCS5)
- PhyModeID 86 (300 kbps OFDM option 4, MCS6)

#### <span id="page-11-5"></span>**5.5 Regulatory Domain EU, OFDM Option 4**

Possible OFDM PHYs:

- PhyModeID 84 (150 kbps OFDM option 4, MCS4)
- PhyModeID 85 (200 kbps OFDM option 4, MCS5)
- PhyModeID 86 (300 kbps OFDM option 4, MCS6)

#### <span id="page-11-6"></span>**5.6 Fallback Mechanism**

When using the higher throughput MCS fails, the receiver will not send an ack to the sender, which will then select a lesser MCS rate, making reception of the next packets easier.

## <span id="page-12-0"></span>**6 Testing and Debugging**

#### <span id="page-12-1"></span>**6.1 Access Debug Traces from the Wi-SUN Stack**

The Wi-SUN stack provides a logging mechanism based on the Segger RTT feature to allow a finer tracing capability. To access the Wi-SUN stack RTT traces:

- 1. Install the [J-Link RTT Viewer.](https://www.segger.com/products/debug-probes/j-link/tools/rtt-viewer/)
- 2. Open the J-Link RTT Viewer.
- 3. In the **Configuration** panel, **Connection to J-Link** section, select **USB**.
- 4. In the **Specify Target Device** list, select the connected part (for example EFR32MG12PXXXF1024). EFR32FG25 is not yet known to the RTT Viewer, so use any EFR32MG12 instead.
- 5. In the **Target Interface & Speed** panel, select **SWD** and **4000 kHz**.
- 6. In the **RTT Control Block** panel, select **Auto Detection**.
- 7. Click **OK**.
- 8. If you have several boards connected, a list appears. When you need to monitor several devices, open an instance of RTT viewer per device.
- 9. Select a WSTK board running the Wi-SUN stack (border router or node).
- 10. Click **OK**.

A terminal opens and the Wi-SUN stack traces are output as shown below.

```
[DBG ][wisun]: net_init_core: 0 
[DBG ][wisun]: sli_wisun_task_event_handler_id: 2 
[DBG ][SLRF]: sli_wisun_driver_register() 
[DBG ][SLRF]: sli_wisun_driver_register() - driver_id: 0 
[DBG ][SLRF]: rf_address_write: PHY_MAC_64BIT: 00:0d:6f:ff:fe:20:bd:95 
[DBG ][mlme]: SW-MAC driver support rf extension 50000 symbol/seconds 20 us symbol time length 
[DBG ][swm ]: Set MAC mode to IEEE 802.15.4-2011, MTU size: 127 
[DBG ][SLRF]: rf_address_write: PHY_MAC_64BIT: 00:0d:6f:ff:fe:20:bd:95 
[DBG ][wisun]: arm nwk interface lowpan init: 1
```
The application must install the 'Third Party/Segger/RTT/SEGGER RTT' component to generate RTT traces from the Wi-SUN stack. The component uses a configurable RTT trace 'channel' (0 by default).

The Trace and Debug component provides APIs to set the Wi-SUN stack traces level and filters. Visit Wi-SUN Stack traces and debug [API](https://docs.silabs.com/wisun/1.3/wisun-stack-api/sl-wisun-trace-api) for more information.

These logs can be used to report an issue to Silicon Labs support.

<span id="page-12-2"></span>NB: RTT Viewer needs to be disconnected from a device to allow flashing again. The most convenient way to quickly disconnect is to press 'F3', flash, then press 'F2' once ready to reconnect. RTT viewer will use previous settings by default.

#### **6.2 Export Wi-SUN Air Capture Traces to Wireshark**

The Wi-SUN traces export feature requires Simplicity Studio 5.1.0 or higher. It relies on the 'Platform/Radio/RAIL Utility, PTI' component.

Simplicity Studio's Network Analyzer enables debugging of complex wireless systems on a number of Silicon Labs part families. Network Analyzer includes a partial Wi-SUN protocol analyzer (that is, the Wi-SUN payload cannot be decrypted). However, it can be used to export traces to another analyzer like Wireshark.

Beginning with GSDK 4.2.1, the PTI baud Rate has been changed from the default 1600000 to 3200000. Since all out-of-box WSTKs are set by default with 1600000, you need to change this once per WSTK in the 'Admin' tab, using 'pti config 0 efruart 3200000'. Check the results using 'pti config'. The hardware will select the closest possible baud rate and show it in the (current) section.

```
WSTK> WSTK> pti config 0 efruart 3200000
Configuration successful!
WSTK> WSTK> pti config
PTI enabled
                    Yes
PTI configured
                    Yes
   -- PTI config (current)-----
Interface
                     0
                   \therefore EFR UART
Line protocol
                   : 3230769Bitrate
    - PTI config (stored)--
Interface
                     0
                    EFR UART
Line protocol
                   : 3200000Bitrate
```
To export Wi-SUN traces with the Network Analyzer to [Wireshark](https://www.wireshark.org/download.html), install Wireshark and follow this procedure in Simplicity Studio 5:

- 1. In the Simplicity IDE perspective, **Debug Adapter** view, right-click an EFR32xG12 running the Wi-SUN stack.
- 2. Select **Start Capture**.
- 3. A Live tab opens in the Editor area. It traces packets sent and received by the Wi-SUN device.
- 4. When you have traced the communication, click **Export**.

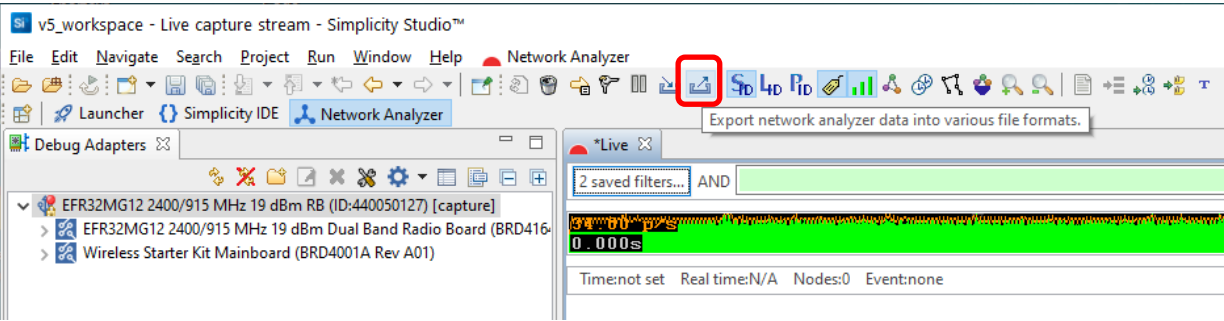

- 5. Under **Select export format**, select **PCAP NG exporter**,
- 6. Enter a path and a file name in which to store the trace.
- 7. In **Export mode**, select **Wi-SUN (auto-detect protocol)**.
- 8. Click **OK**.

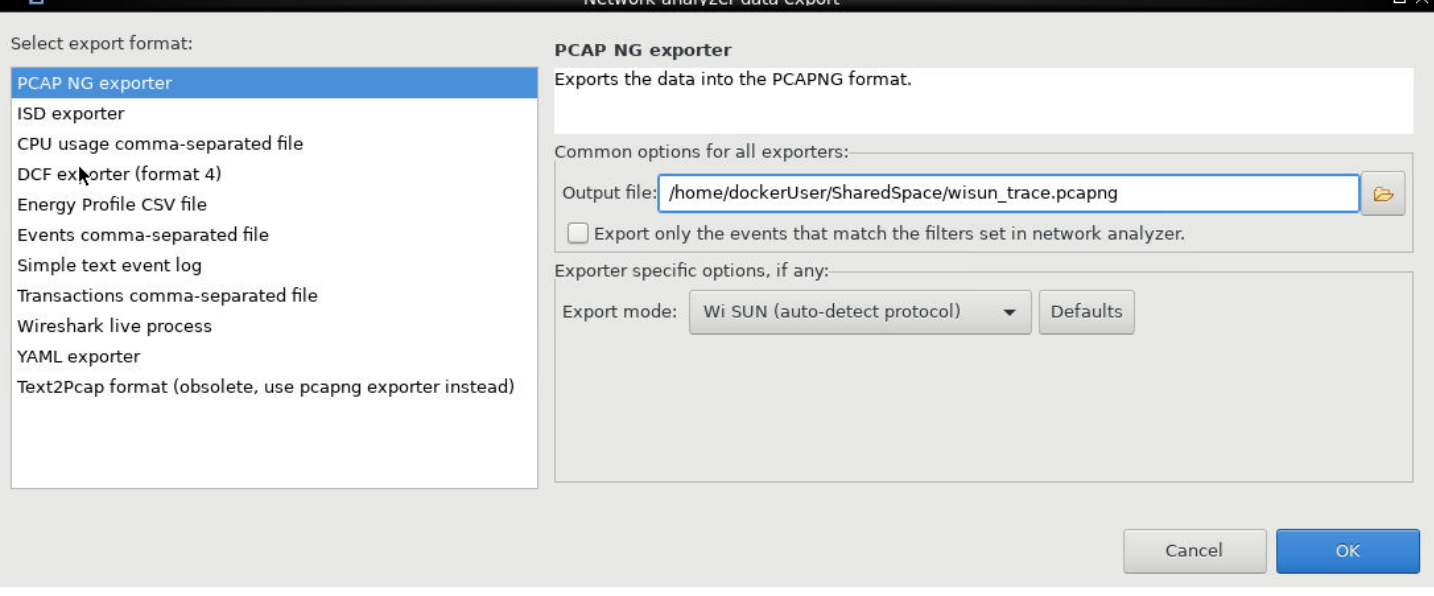

Natwork analyzar data ayn

Open the new file in Wireshark. Wireshark should automatically analyze the file as a Wi-SUN exchange. The communication is initially encrypted thanks to the Wi-SUN encryption protocol. To decrypt the communications, the GAK key and key index set information are required. They can be retrieved on the border router CLI by issuing the following command:

 $\overline{\phantom{a}}$ 

```
> wisun get wisun 
wisun.state = started (2) 
wisun.network name = "Wi-SUN Network"
wisun.phy_config_type = FAN 1.0 (0) 
wisun.regulatory_domain = NA (1) 
wisun.operating_class = 1 
wisun.operating_mode = 0x1b 
wisun.fec = 0 
wisun.chan plan id = 1 (unused)
wisun.phy mode id = 2 (unused)
wisun.ch0 frequency = 863100 (unused)
wisun.number of channels = 69 (unused)
wisun.channe\overline{1} spacing = 100kHz (0) (unused)
wisun.network_size = small (1) 
wisun.tx_power = 20 
wisun.unicast_dwell_interval = 255 
wisun.broadcast_interval = 1020 
wisun.broadcast dwell interval = 255
wisun.channel_mask = 
00:00:00:00:00:00:00:00:00:00:00:00:00:00:00:00:00:00:00:00:00:00:00:00:00:00:00:00:00:00:00:00 
wisun.allowed_channels = "0-255" 
wisun.gak1 = \overline{76:ab:9f:ce:8a:08:b8:88:6d:fc:56:fa:0e:6f:1e:ce}wisun.gak2 = 00:00:00:00:00:00:00:00:00:00:00:00:00:00:00:00 
wisun.gak3 = 00:00:00:00:00:00:00:00:00:00:00:00:00:00:00:00 
wisun.gak4 = 00:00:00:00:00:00:00:00:00:00:00:00:00:00:00:00 
wisun.lfn_gak1 = 7b:92:f2:9e:68:a5:41:37:b3:5e:e7:14:04:be:37:04 
wisun.lfn_gak2 = 00:00:00:00:00:00:00:00:00:00:00:00:00:00:00:00 
wisun.lfn_gak3 = 00:00:00:00:00:00:00:00:00:00:00:00:00:00:00:00 
wisun.mac address = b4:e3:f9:ff:fe:c5:84:93
wisun.ip addresses = [ll: fe80::b6e3:f9ff:fec5:8493 gua: :: dodagid: ::]
wisun.trace filter.000-031 = 0xffffffffwisun.trace filter.032-063 = 0xffffffffwisun.regulation = none (0) 
wisun.rx phy mode ids = 0x02,0x05,0x06,0x08,0x22,0x23,0x24,0x25,0x26
```
On Wi-SUN Border Router Linux, the GAK Key can be retrieved using wsbrd\_cli or in /var/lib/wstk/network-keys:

```
$ wsbrd cli status
network_name: Wi-SUN Network 
domain: EU 
mode: 1a 
class: 1 
panid: 0x3287 
size: SMALL 
GAK[0]: eb:7b:11:dd:f0:23:c3:7e:36:64:c5:9b:5b:ed:c6:c7 
GAK[1]: fc:d3:1f:a7:4c:c8:c4:0f:96:7e:d0:5d:0e:a1:01:fc 
GAK[2]: fc:d3:1f:a7:4c:c8:c4:0f:96:7e:d0:5d:0e:a1:01:fc 
GAK[3]: fc:d3:1f:a7:4c:c8:c4:0f:96:7e:d0:5d:0e:a1:01:fc 
GTK[0]: a8:d6:dc:7c:66:14:2f:b8:db:dd:af:fb:c2:27:0c:18 
GTK[1]: 00:00:00:00:00:00:00:00:00:00:00:00:00:00:00:00 
GTK[2]: 00:00:00:00:00:00:00:00:00:00:00:00:00:00:00:00 
GTK[3]: 00:00:00:00:00:00:00:00:00:00:00:00:00:00:00:00 
84:fd:27:ff:fe:fe:55:bd
```
Silicon Labs Wi-SUN devices in the network use wisun.gak1 as the GAK key. In the first capture the GAK key is 76:ab:9f:ce:8a:08:b8:88:6d:fc:56:fa:0e:6f:1e:ce and in the second capture the GAK key is eb:7b:11:dd:f0:23:c3:7e:36:64:c5:9b:5b:ed:c6:c7. The key index to use in Wireshark is 1 in both cases, for the first GAK in the list.

In Wireshark:

- 1. Click **Edit**.
- 2. Click **Preferences...**
- 3. Expand the **Protocols** list and select **IEEE 802.15.4.**
- 4. Next to Decryption Keys, click **Edit**.
- 5. In the Keys window, click **+** (plus).
- 6. Under **Decryption key** enter the GAK key, and under **Decryption key index** enter the key index (starting at 1 for GAKs, starting at 5 for LFN-GAKs).
- 7. Click **OK**.

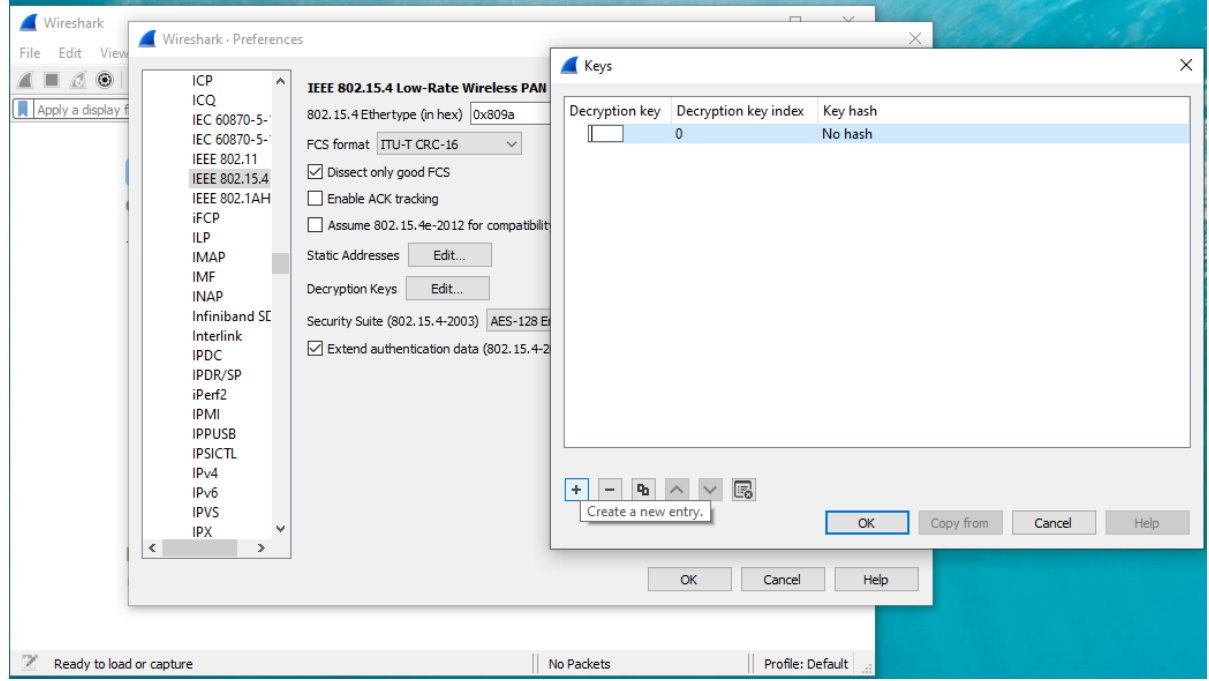

Wireshark is now able to decrypt the traces and the higher-level protocols (ICMP, TCP, UDP...). The following example of traces shows a router pinging its border router.

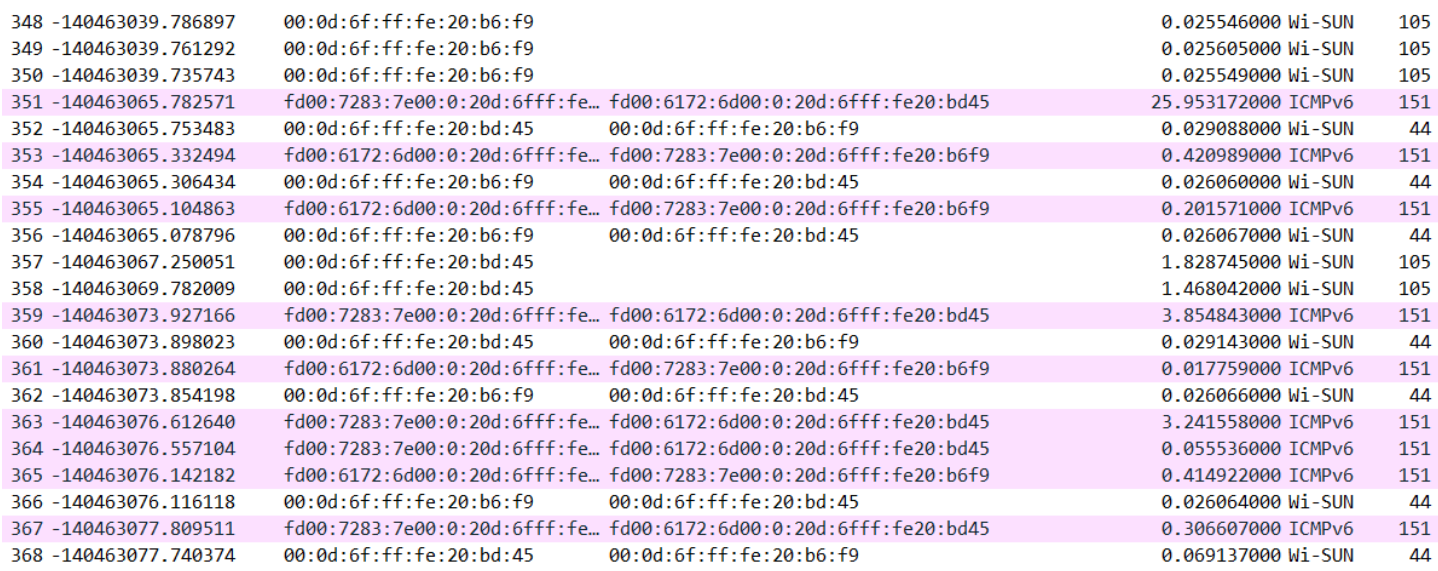

The PTI output is limited in number of bytes per messages. Packets above 1022 bytes are truncated using the WSTK Firmware 1v4p0 or later (200 bytes with earlier versions). This cannot be increased with WSTKs due to hardware limitations on BRD4001. It will be improved for Wireless Pro Kits (WPKs) once the proper firmware is available.

#### <span id="page-15-0"></span>**6.3 Connect the Wi-SUN Network to Another IP Network**

Refer to the steps in *[AN1332: Silicon Labs Wi-SUN Network Setup and Configuration](https://www.silabs.com/documents/public/application-notes/an1332-wi-sun-network-configuration.pdf)* to open a backhaul connection from the Wi-SUN border router.

## **Simplicity Studio**

One-click access to MCU and wireless tools, documentation, software, source code libraries & more. Available for Windows, Mac and Linux!

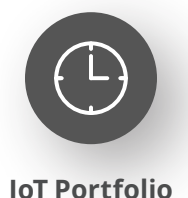

www.silabs.com/IoT

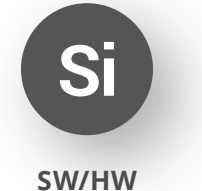

www.silabs.com/simplicity

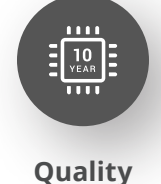

www.silabs.com/quality

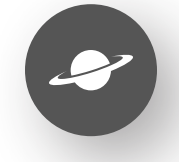

**Support & Community** www.silabs.com/community

#### **Disclaimer**

Silicon Labs intends to provide customers with the latest, accurate, and in-depth documentation of all peripherals and modules available for system and software implementers using or intending to use the Silicon Labs products. Characterization data, available modules and peripherals, memory sizes and memory addresses refer to each specific device, and "Typical" parameters provided can and do vary in different applications. Application examples described herein are for illustrative purposes only. Silicon Labs reserves the right to make changes without further notice to the product information, specifications, and descriptions herein, and does not give warranties as to the accuracy or completeness of the included information. Without prior notification, Silicon Labs may update product firmware during the manufacturing process for security or reliability reasons. Such changes will not alter the specifications or the performance of the product. Silicon Labs shall have no liability for the consequences of use of the information supplied in this document. This document does not imply or expressly grant any license to design or fabricate any integrated circuits. The products are not designed or authorized to be used within any FDA Class III devices, applications for which FDA premarket approval is required or Life Support Systems without the specific written consent of Silicon Labs. A "Life Support System" is any product or system intended to support or sustain life and/or health, which, if it fails, can be reasonably expected to result in significant personal injury or death. Silicon Labs products are not designed or authorized for military applications. Silicon Labs products shall under no circumstances be used in weapons of mass destruction including (but not limited to) nuclear, biological or chemical weapons, or missiles capable of delivering such weapons. Silicon Labs disclaims all express and implied warranties and shall not be responsible or liable for any injuries or damages related to use of a Silicon Labs product in such unauthorized applications. **Note: This content may contain offensive terminology that is now obsolete. Silicon Labs is replacing these terms with inclusive language wherever possible. For more information, visit www.silabs.com/about-us/inclusive-lexicon-project**

#### **Trademark Information**

Silicon Laboratories Inc.®, Silicon Laboratories®, Silicon Labs®, SiLabs® and the Silicon Labs logo®, Bluegiga®, Bluegiga Logo®, EFM®, EFM32®, EFR, Ember®, Energy Micro, Energy Micro logo and combinations thereof, "the world's most energy friendly microcontrollers", Redpine Signals®, WiSeConnect, n-Link, ThreadArch®, EZLink®, EZRadio®, EZRadioPRO®, Gecko®, Gecko OS, Gecko OS Studio, Precision32®, Simplicity Studio®, Telegesis, the Telegesis Logo®, USBXpress®, Zentri, the Zentri logo and Zentri DMS, Z-Wave®, and others are trademarks or registered trademarks of Silicon Labs. ARM, CORTEX, Cortex-M3 and THUMB are trademarks or registered trademarks of ARM Holdings. Keil is a registered trademark of ARM Limited. Wi-Fi is a registered trademark of the Wi-Fi Alliance. All other products or brand names mentioned herein are trademarks of their respective holders.

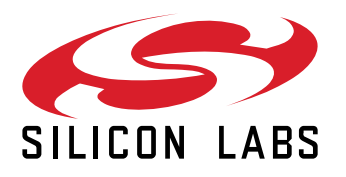

**Silicon Laboratories Inc. 400 West Cesar Chavez Austin, TX 78701 USA**

## **www.silabs.com**